中央学院大学ポータルサイト(CGUポータル) 操作マニュアル(学生操作編)

第1.0版

中央学院大学

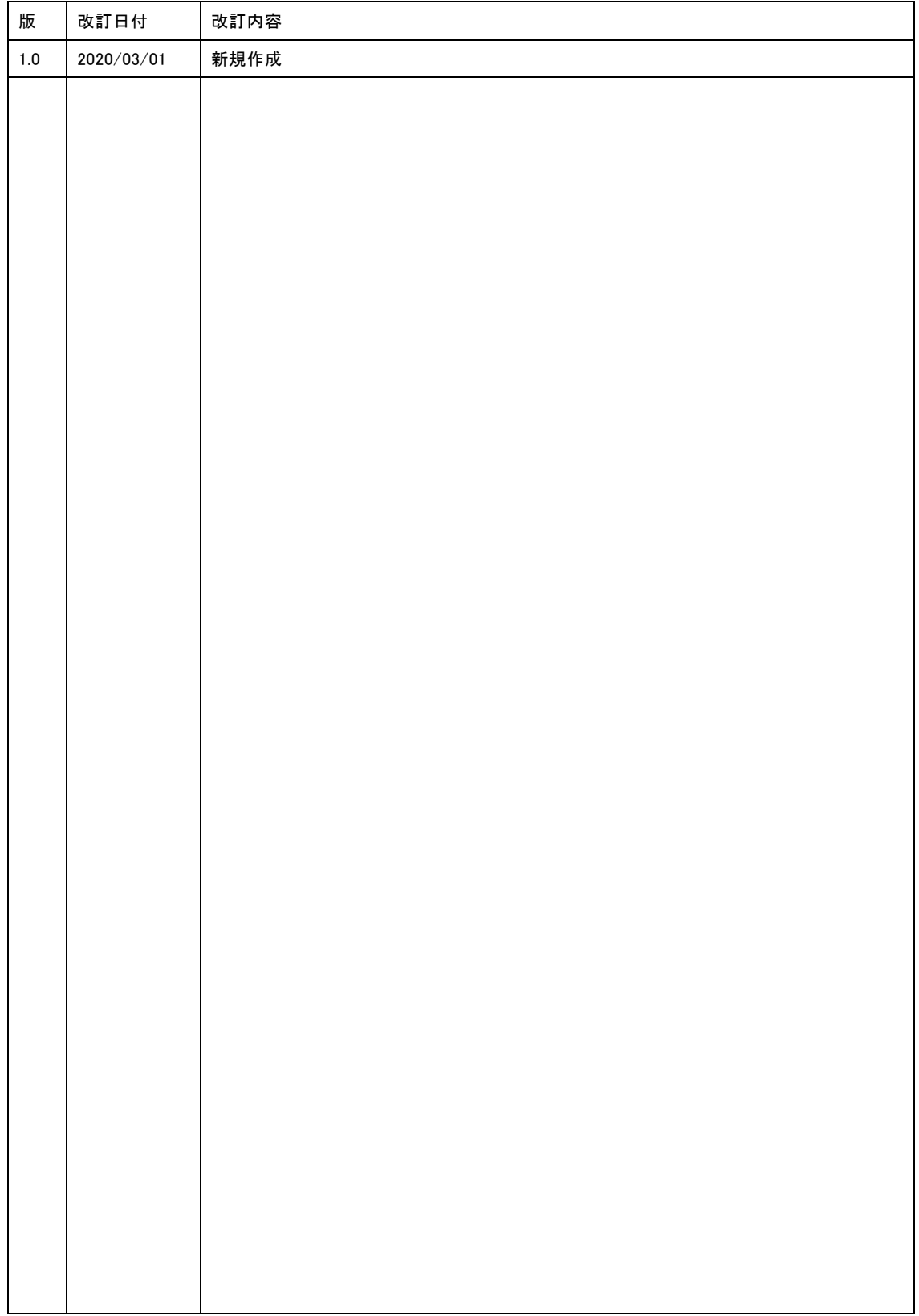

— 目次 —

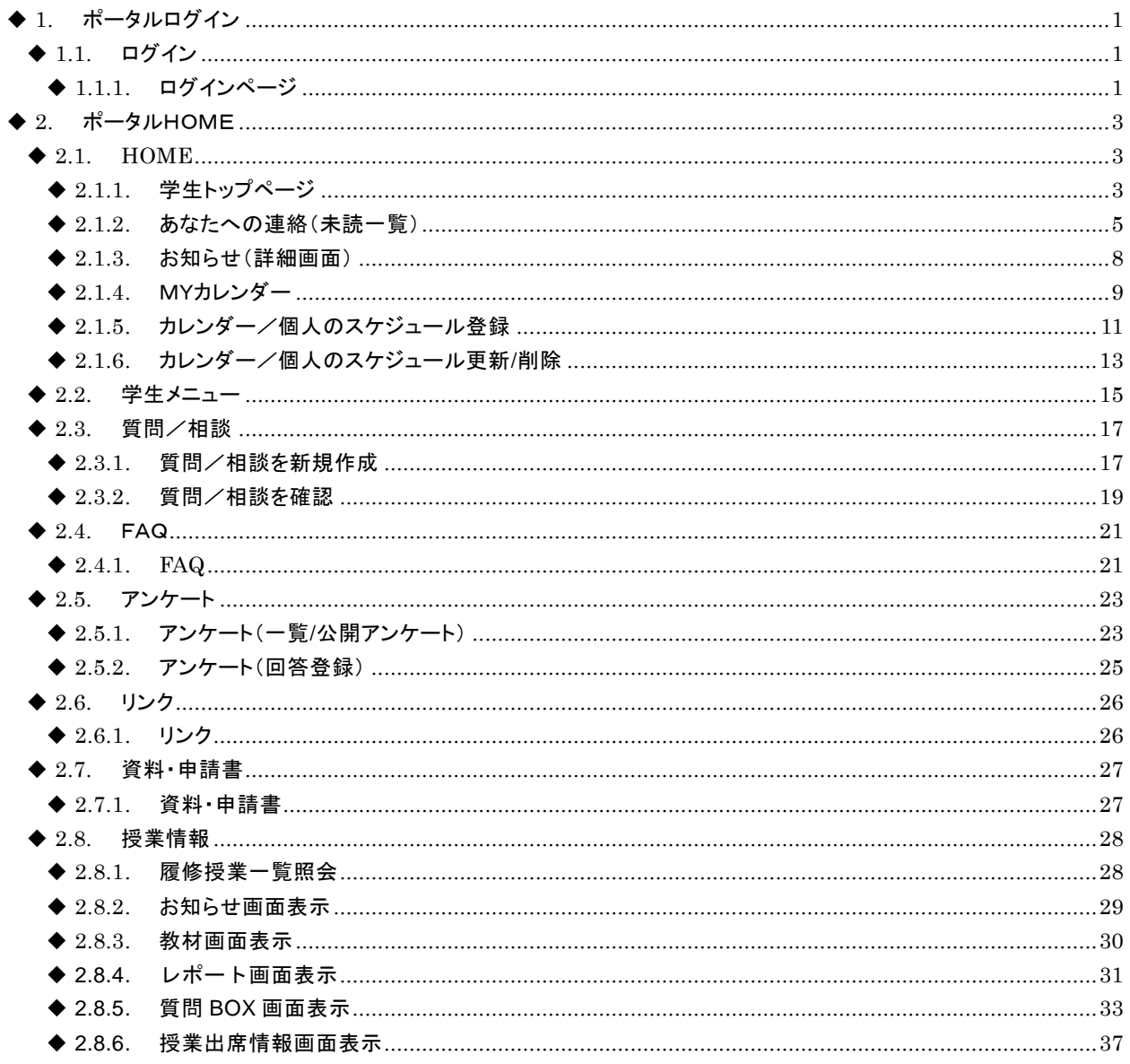

<span id="page-3-1"></span>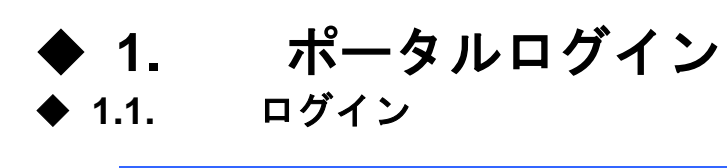

- <span id="page-3-0"></span>概要 ● ポータルログイン画面です。
- 緊急情報を表示します。

# <span id="page-3-2"></span>◆ 1.1.1. ログインページ

 $\langle PC \rangle$ 

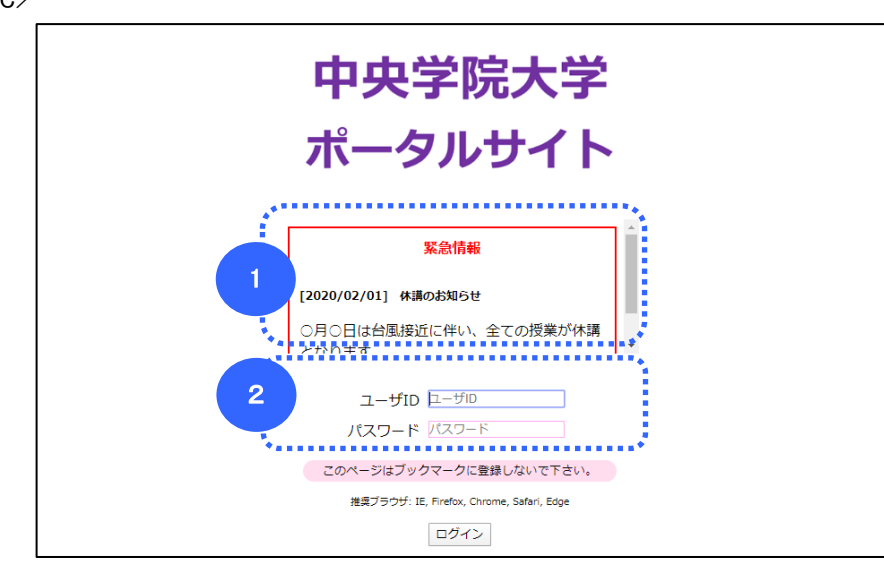

<スマートフォン>

![](_page_3_Picture_9.jpeg)

(**1**)

緊急情報を表示します。

- (**2**)
- ユーザIDとパスワードを入力し、「ログイン」ボタンを押下すると、ポータルにログインします。

# <span id="page-5-1"></span><span id="page-5-0"></span>2. ポータルHOME ◆ **2.1. HOME**

- 概要 ● ログインしたあとの最初の表示画面です。
- ログインしたユーザの情報、あなたへの連絡、お知らせ、カレンダーなどを表示します。

# <span id="page-5-2"></span>◆ 2.1.1. 学生トップページ

![](_page_5_Picture_134.jpeg)

<スマートフォン>

![](_page_5_Picture_8.jpeg)

- (**1**) ● 「このサイトについて」リンクを押下すると、注意事項を表示します。「サイトマップ」リンクを押下すると、サイト マップを表示します。
- (**2**)
- 学生メニューです。各ボタンのそれぞれの詳細は、次章以降を参照ください。

(**3**)

- ユーザ宛に来た個別のお知らせの件数と、ユーザが対象になっている公開アンケートの件数を照会します。 各件数のリンクを押下すると内容を表示します。 詳細[\[◆ 2.1.2あなたへの連絡\(未読一覧\)\]](#page-7-0) [◆ [2.5.1アン](#page-26-1) [ケート\(一覧/公開アンケート\)\]](#page-26-1)
- (**4**)
- 「バックナンバー」ボタンを押下すると、公開期間経過後からバックナンバー表示期間経過前までのお知ら せを表示します。
- [表示順」を指定すると、お知らせの表示順を変更します。
- (**5**)
	- お知らせを表示します。「タイトル」リンクを押下すると、「お知らせ(詳細画面)」を表示します。 詳細[\[◆](#page-10-0) [2.1.3お知らせ\(詳細画面\)\]](#page-10-0)

(**6**)

- ログインユーザに関する情報を表示します。
- 「CHECK」ボタンを押下すると、「学生情報照会」画面へ遷移します。詳細は学生メニュー個別操作編の学 籍を参照ください。

(**7**)

- 当月のカレンダーを表示します。「月」リンクを押下すると、表示する月を変更します
- 本日日付を網掛けで表示します。
- 個人のスケジュールが登録されている日は、日付にリンクがあり、リンクを押下すると、「MYカレンダー」画 面へ遷移します。また、「今日のスケジュール」ボタンを押下すると、「MYカレンダー」画面へ遷移します。詳 細[◆ [2.1.4MYカレンダー\]](#page-11-0)

(**8**)

休講情報、補講情報、教室変更情報を表示します。

- <span id="page-7-0"></span>◆ 2.1.2. あなたへの連絡 (未読一覧)
	- 学生トップページのあなたへの連絡の「未読」リンク、「既読」リンクを押下すると、それぞれの連絡の一覧を 表示します。下記の画像はあなたへの連絡(未読一覧)です。

 $\langle PC \rangle$ 

![](_page_7_Picture_102.jpeg)

### <スマートフォン>

![](_page_7_Picture_7.jpeg)

(**1**)

- 未読一覧も既読一覧も、「タイトル」リンクを押下すると、「あなたへの連絡(詳細)」画面へ遷移します。
- 「戻る」ボタンを押下すると、「あなたへの連絡」一覧画面へ遷移します。
- 未読の詳細は「読みました」ボタンを表示します。「読みました」ボタンを押下すると、参照しているメッセージ を既読にします。

![](_page_8_Picture_46.jpeg)

![](_page_8_Picture_47.jpeg)

<スマートフォン>

![](_page_8_Picture_48.jpeg)

<PC>

![](_page_8_Picture_49.jpeg)

<スマートフォン>

![](_page_8_Picture_9.jpeg)

- (**2**)
- 画面右(スマートフォンの場合は下部)の「未読メッセージ」リンク、「既読メッセージ」リンクを押下することで も、それぞれの一覧を表示します。

### <span id="page-10-0"></span>◆ 2.1.3. お知らせ (詳細画面)

● 学生トップページのお知らせの「タイトル」リンクを押下すると、お知らせの詳細を表示します。

 $\langle PC \rangle$ 

![](_page_10_Picture_99.jpeg)

#### <スマートフォン>

![](_page_10_Figure_7.jpeg)

(**1**)

● 画面右(スマートフォンの場合は下部)のお知らせの一覧の「タイトル」リンクを押下することでも、お知らせの 詳細を表示します。

(**2**)

● 「戻る」ボタンを押下すると、「学生トップページ」画面へ遷移します。

# <span id="page-11-0"></span>◆ 2.1.4. MYカレンダー

<PC>

![](_page_11_Picture_4.jpeg)

<スマートフォン>

![](_page_12_Picture_112.jpeg)

### (**1**)

● カレンダーの表示を切り替えます。画面右(スマートフォンの場合は下部)のリンク押下でも切り替えられま す。上記画像は、週表示です。

(**2**)

学事暦・イベントを表示します。

(**3**)

- 個人のスケジュールを表示します。
- 「タイトル」リンクを押下すると、その予定の「カレンダー/個人のスケジュール更新/削除」画面へ遷移しま す。詳細[◆ [2.1.6カレンダー/個人のスケジュール更新/削除\]](#page-16-0)

### (**4**)

「追加」ボタンを押下すると、その日付の「カレンダー/個人のスケジュール登録」画面へ遷移します。詳細[\[0](#page-13-0)

<span id="page-13-0"></span>● [カレンダー/個人のスケジュール登録\]](#page-13-0)

# ◆ 2.1.5. カレンダー/個人のスケジュール登録

 $\langle PC \rangle$ 

![](_page_14_Picture_41.jpeg)

<スマートフォン>

![](_page_15_Picture_95.jpeg)

(**1**)

- スケジュール情報を指定します。
- [時間指定]を選択し、[開始時間]と[終了時間]を指定すると、一覧表示のタイトルの右に時間を表示しま す。
- 繰り返しの[毎年]を選択すると、最初の登録日以降のすべての年の同月同日に登録します。
- 繰り返しの[毎月]を選択すると、最初の登録日以降のすべての月の同日に登録します。
- 繰り返しの[毎週]を選択すると、最初の登録日以降のすべての週の同じ曜日に登録します。
- 終了日を入力し、繰り返しの終了日を指定できます。

(**2**)

- 「戻る」ボタンを押下すると、「MYカレンダー」画面へ遷移します。
- 「登録実行」ボタンを押下すると、登録処理を実行し「MYカレンダー」画面へ遷移します。

# <span id="page-16-0"></span>**◆ 2.1.6. カレンダー/個人のスケジュール更新/削除**

 $\langle$ PC $\rangle$ 

![](_page_16_Picture_47.jpeg)

![](_page_17_Picture_66.jpeg)

- (**2**)
- 「戻る」ボタンを押下すると、「カレンダー」画面へ遷移します。
- 「変更実行」ボタンを押下すると、更新処理を実行し「カレンダー」画面へ遷移します。
- 「削除実行」ボタンを押下すると、削除処理を実行し「カレンダー」画面へ遷移します。

# <span id="page-18-0"></span>◆ **2.2.** 学生メニュー

# 概要

- ポータルメニューの「学生メニュー」を押下すると、学生メニューを表示します。表示する機能は、マスタの設 定により変更になります。下記の画像は一例です。
- ユーザの持っている権限とシステムの運用計画によって、利用できる機能は制限されます。利用できない機 能は、「指定されたURLへのアクセスは禁止されています。」のメッセージを表示します。
- それぞれの機能の説明は、各サブシステムの学生用マニュアルを参照願います。

 $\langle PC \rangle$ 

![](_page_18_Picture_70.jpeg)

<スマートフォン>

![](_page_18_Picture_71.jpeg)

# <span id="page-20-0"></span>◆ 2.3. 質問/相談

# 概要

- 質問/相談ができます。<br>● また、質問/相談の回答
- また、質問/相談の回答を確認できます。

# <span id="page-20-1"></span>◆ 2.3.1. 質問/相談を新規作成

 $\langle PC \rangle$ 

![](_page_20_Picture_90.jpeg)

<スマートフォン>

![](_page_20_Figure_10.jpeg)

(**1**)

● 「新規質問作成」ボタンを押下すると、質問/相談登録画面へ遷移します。

 $\langle$ PC $\rangle$ 

![](_page_21_Picture_70.jpeg)

(**2**)

(**3**)

- 質問/相談事項を入力します。
- 「質問を投稿する」ボタンを押下すると、質問/相談を登録し、質問/相談登録画面へ遷移します。

# <span id="page-22-0"></span>◆ 2.3.2. 質問/相談を確認

 $\langle PC \rangle$ 

![](_page_22_Picture_76.jpeg)

<スマートフォン>

![](_page_22_Picture_77.jpeg)

(**1**)

● 回答待ちの質問のタイトルを押下すると、「質問内容の詳細」画面へ遷移します。

 $\langle$ PC $\rangle$ 

![](_page_22_Picture_78.jpeg)

<スマートフォン>

![](_page_23_Picture_66.jpeg)

(**2**)

● 回答済の質問のタイトルを押下すると、「質問内容と回答の詳細」画面へ遷移します。  $\langle PC \rangle$ 

![](_page_23_Picture_67.jpeg)

<スマートフォン>

![](_page_23_Picture_68.jpeg)

<sup>©</sup> SRA. All rights reserved. 21 21

# <span id="page-24-0"></span>◆ **2.4.** FAQ

概要 ● 学生生活に関する様々な質問/相談を、カテゴリーごとに照会します。

# <span id="page-24-1"></span>◆ 2.4.1. **FAQ**

● 学生メニューの「FAQ」ボタンを押下すると、FAQのカテゴリーとカテゴリーに含まれるFAQの件数を表示しま す。

 $\langle PC \rangle$ 

![](_page_24_Picture_89.jpeg)

<スマートフォン>

![](_page_24_Picture_90.jpeg)

(**1**)

「カテゴリー」リンクを押下すると、「FAQ(詳細)」画面へ遷移します。

 $\langle PC \rangle$ 

![](_page_24_Picture_91.jpeg)

```
<スマートフォン>
```
![](_page_25_Picture_27.jpeg)

# <span id="page-26-0"></span>◆ **2.5.** アンケート

概要 ● 公開されているアンケートの一覧と詳細を表示し、アンケートに回答します。

# <span id="page-26-1"></span>**◆ 2.5.1. アンケート(一覧/公開アンケート)**

● 公開アンケートの「件数」リンクの押下、またはメニューの「アンケート」⇒「公開アンケート一覧」押下にて、 下記の一覧画面を表示します。

 $\langle PC \rangle$ 

![](_page_26_Picture_97.jpeg)

<スマートフォン>

![](_page_26_Picture_9.jpeg)

(**1**)

● 「タイトル」リンクを押下すると、「アンケート(詳細)」画面へ遷移します

<PC>

![](_page_26_Picture_98.jpeg)

<スマートフォン>

![](_page_27_Picture_81.jpeg)

(**2**)

 回答すると、回答表示が「済」となり、「回答する」ボタンを押下できなくなります。ただし、重複回答が可であ るときは、回答表示が「済」であっても、「回答する」ボタンを押下できます。

(**3**)

● 最大回答数は、このアンケートに対する回答数の上限です。ユーザの回答数の上限ではありません。他の 人の回答数が上限に達すると、ユーザが未回答であっても回答することはできません。

(**4**)

- 「回答する」ボタンを押下すると、「アンケート(回答登録)」画面へ遷移します。詳細[◆ [2.5.2アンケート\(回](#page-28-0) [答登録\)\]](#page-28-0)
- 集計結果の公開が設定されているとき、「集計結果」ボタンを表示します。回答期間終了後に押下できま す。

# <span id="page-28-0"></span>◆ 2.5.2. アンケート (回答登録)

 $\langle$ PC $\rangle$ 

![](_page_28_Picture_95.jpeg)

```
<スマートフォン>
```
![](_page_28_Picture_96.jpeg)

# (**1**)

- 回答情報を指定します。
- 設問の右に[※必須]と書かれている項目は、空白や非選択で登録することはできません。

(**2**)

- 「戻る」ボタンを押下すると、「アンケート(一覧/公開アンケート)」画面へ遷移します。
- 「登録実行」ボタンを押下すると、登録処理を実行し「アンケート(一覧/公開アンケート)」画面へ遷移しま す。

# <span id="page-29-0"></span>◆ **2.6.** リンク

概要 ● 外部リンクを表示します。

# <span id="page-29-1"></span>◆ 2.6.1. リンク

![](_page_29_Picture_89.jpeg)

![](_page_29_Picture_90.jpeg)

![](_page_29_Picture_7.jpeg)

![](_page_29_Picture_8.jpeg)

(**1**)

● 「リンク名」リンクを押下すると、新しいウィンドウに外部サイトを表示します。

# <span id="page-30-0"></span>◆ **2.7.** 資料・申請書

概要 ● 資料・申請書を表示します。

# <span id="page-30-1"></span>◆ 2.7.1. 資料 · 申請書

 $\langle PC \rangle$ 

![](_page_30_Picture_109.jpeg)

<スマートフォン>

![](_page_30_Picture_110.jpeg)

(**1**)

● 「タイトル」リンクを押下すると、新しいウィンドウに資料・申請書を表示します。

![](_page_30_Picture_111.jpeg)

(**2**)

● 「ファイル名」のリンクを押下すると、ファイルをダウンロードできます。

--------<br>× 閉じる

# <span id="page-31-0"></span>◆ 2.8. 授業情報

概要 ● 授業情報の照会を行います。

# <span id="page-31-1"></span>◆ 2.8.1. 履修授業一覧照会

 $\langle PC \rangle$ 

![](_page_31_Picture_77.jpeg)

<スマートフォン>

![](_page_31_Picture_78.jpeg)

(**1**)

● 授業情報の「科目名」のリンクを押下すると、授業情報のお知らせが表示されます。

# <span id="page-32-0"></span>◆ 2.8.2. お知らせ画面表示

 $\langle PC \rangle$ 

![](_page_32_Picture_59.jpeg)

## <スマートフォン>

![](_page_32_Picture_60.jpeg)

(**1**)

● クリックする場合、それぞれの機能画面が表示されます。

<span id="page-33-0"></span>![](_page_33_Picture_82.jpeg)

(**1**)

授業情報画面で教材有りアイコンをクリックすると教材一覧画面が表示されます。

## (**2**)

教材一覧画面でタイトルリンクをクリックすると教材画面が表示されます。

 $\langle PC \rangle$ 

![](_page_33_Picture_83.jpeg)

<スマートフォン>

<span id="page-33-1"></span>![](_page_33_Picture_84.jpeg)

# ◆ 2.8.4. レポート画面表示

![](_page_34_Picture_89.jpeg)

![](_page_34_Picture_90.jpeg)

(**1**)

● 授業情報画面でレポート有りアイコンをクリックするとレポート一覧画面が表示されます。

(**2**)

● 教材一画面でタイトルリンクをクリックするとレポート画面が表示されます。

 $\langle PC \rangle$ 

![](_page_34_Picture_91.jpeg)

<スマートフォン>

![](_page_35_Picture_53.jpeg)

- 「ファイルを添付」のリンクをクリックすると、レポートデータを添付できます。 (**4**)
	- [レポートを提出する]ボタンをクリックするとレポートが提出されます。

# <span id="page-36-0"></span>◆ 2.8.5. 質問**BOX**画面表示

 $\langle PC \rangle$ 

![](_page_36_Picture_48.jpeg)

### <スマートフォン>

![](_page_36_Picture_49.jpeg)

 $\langle PC \rangle$ 

![](_page_37_Picture_71.jpeg)

## <スマートフォン>

![](_page_37_Picture_72.jpeg)

(**1**)

授業情報画面のサブメニューで質問BOXのリンクをクリックすると質問BOX画面が表示されます。

(**2**)

● 「新しい質問」ボタンをクリックすると質問BOX入力画面が表示されます。

 $\langle PC \rangle$ 

![](_page_37_Picture_73.jpeg)

<スマートフォン>

![](_page_38_Picture_62.jpeg)

(**3**) 質問を入力し、「質問を投稿する」ボタンをクリックすると、質問が登録されます。

# $\langle PC \rangle$

![](_page_38_Picture_63.jpeg)

(**4**)

回答があった質問は、回答済の質問に表示されます。タイトルをクリックすると詳細が表示されます。

![](_page_39_Picture_34.jpeg)

![](_page_39_Picture_35.jpeg)

# <span id="page-40-0"></span>◆ 2.8.6. 授業出席情報画面表示

 $\langle PC \rangle$ 

![](_page_40_Picture_46.jpeg)

### <スマートフォン>

![](_page_40_Picture_47.jpeg)

 $\langle PC \rangle$ 

![](_page_41_Picture_44.jpeg)

# <スマートフォン>

![](_page_41_Picture_45.jpeg)

(**1**)

● 授業情報画面のサブメニューで出席情報のリンクをクリックすると出席情報画面が表示されます。